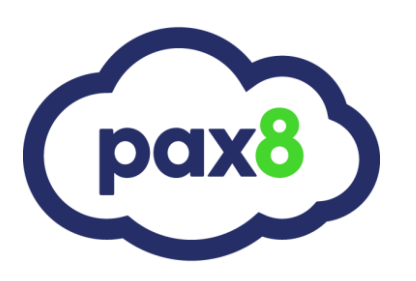

### **Autotask Setup Guide**

**Overview and User Guide**

### **Overview & User Guide**

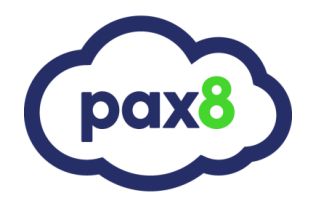

#### **Guide Description**

*The purpose of this guide is to lay out the steps for integrating Pax8 with Autotask. After the integration is in place you can:*

- *Import Companies*
- *Bind Products/Services*
- *Write Reoccurring Line Items to your contacts for invoicing*

#### **Steps:**

#### 1. Login to [app.pax8.com](file:///C:/Users/Nick%20Ross/Documents/PSA%20Tools/Mycommandconsole.com)

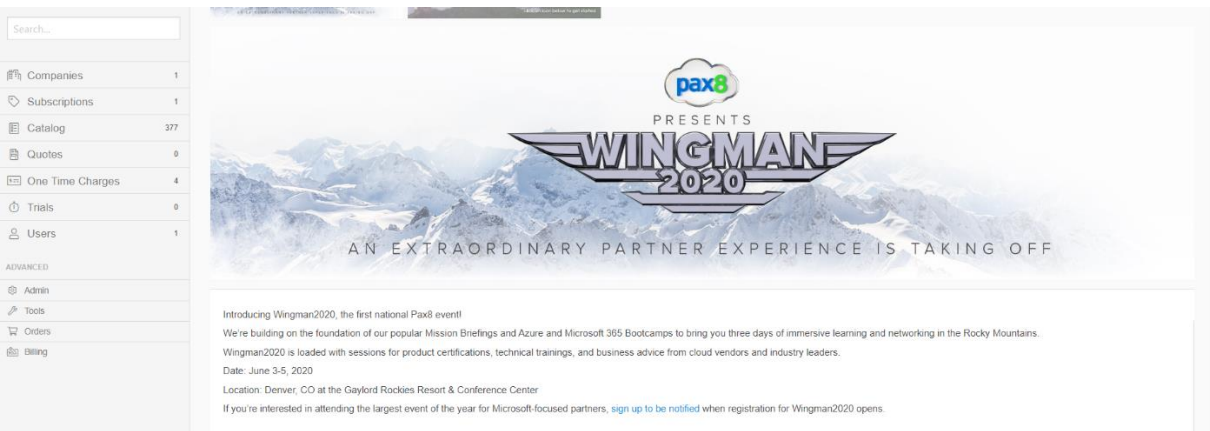

# **Overview & User Guide**

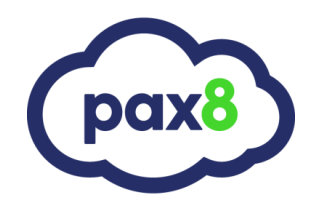

#### 2. Go to **Tools > Business Automation** on the right-hand side

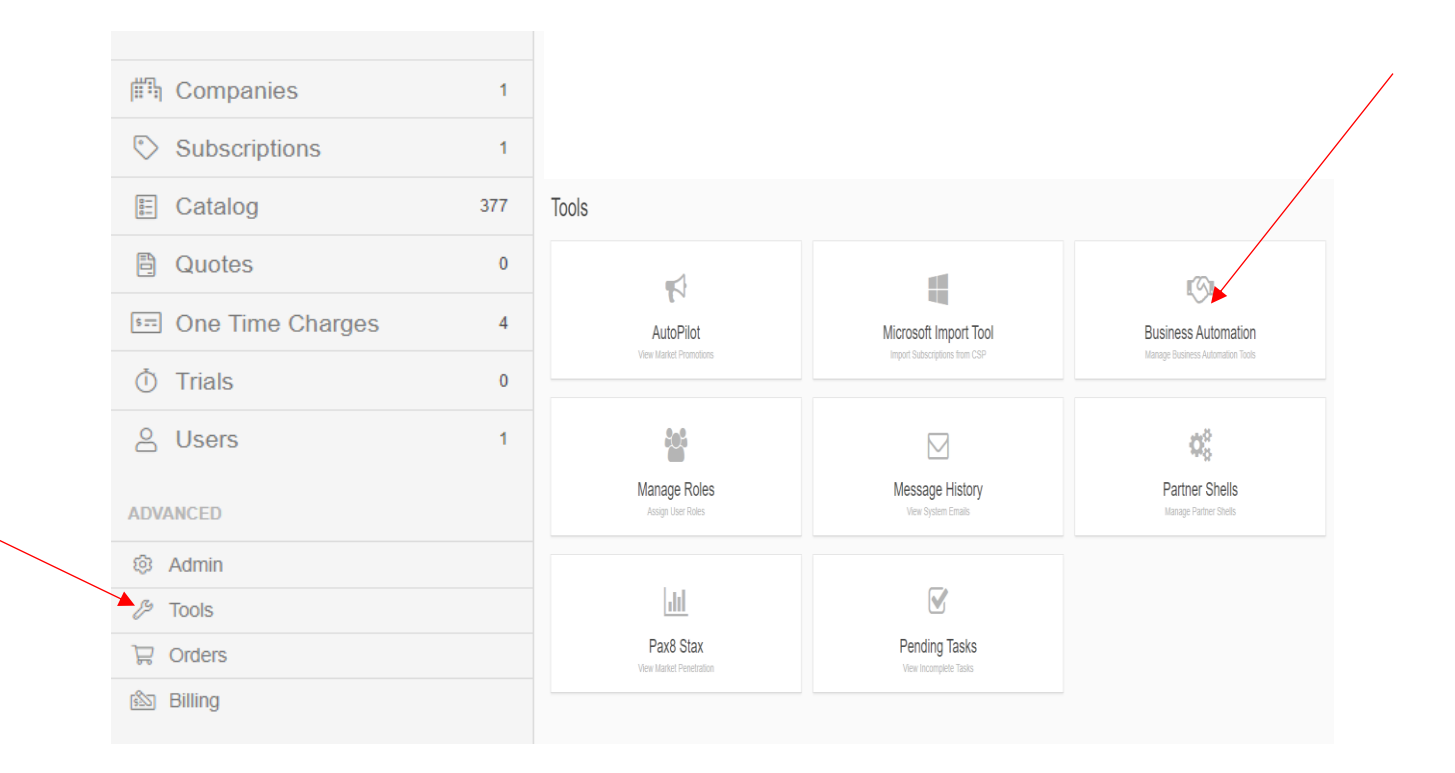

#### 3. Select Autotask

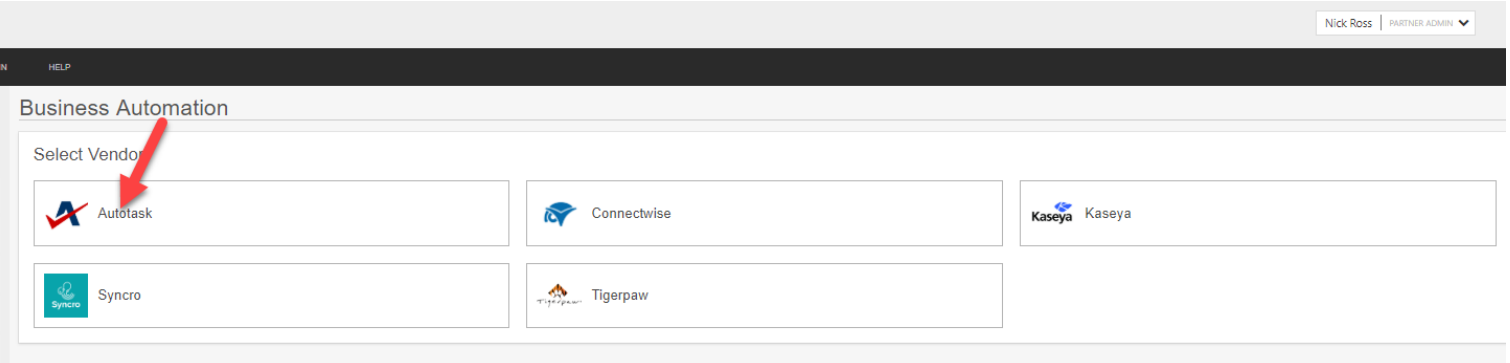

### **Overview & User Guide**

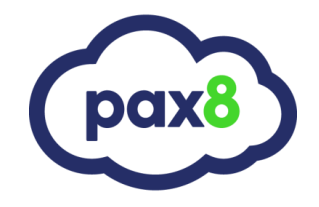

4. Enter your Autotask API User Credentials. Please Note this must be an API User. We recommend creating a new API user specifically for the integration

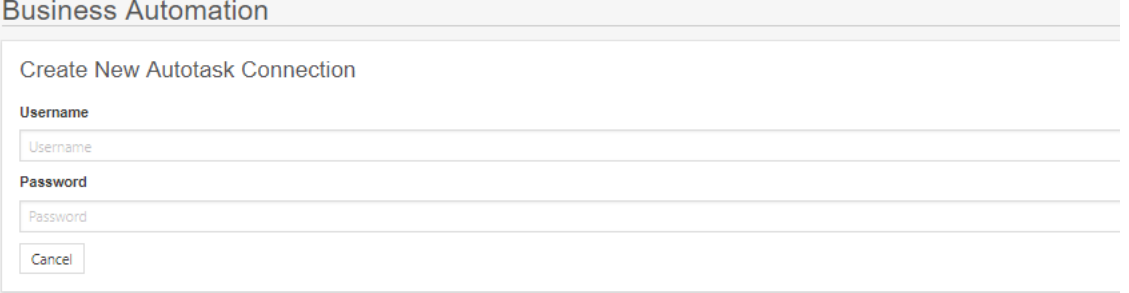

a. To set up a new API User in Autotask go to Admin>Resources

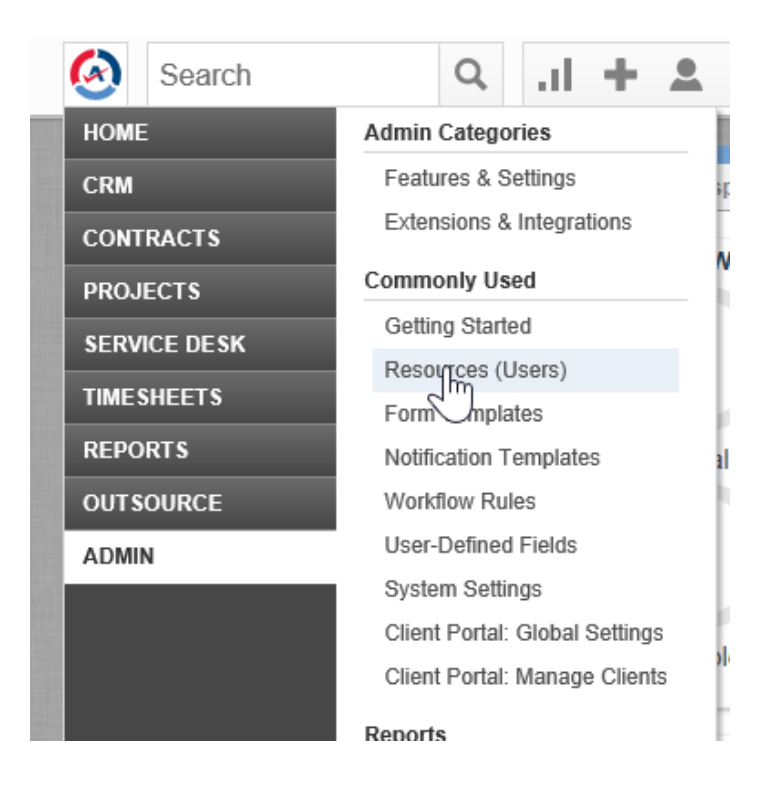

## **Overview & User Guide**

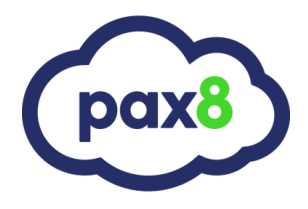

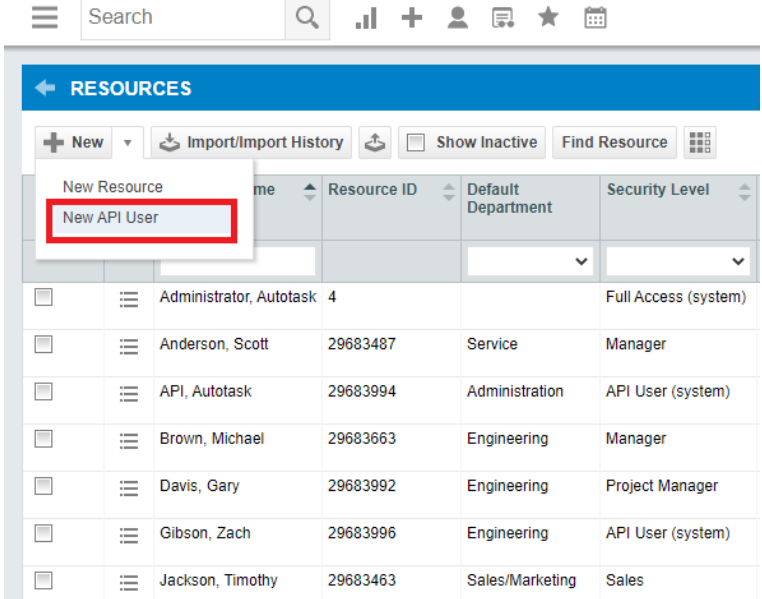

b. Click New API User under the dropdown next to New

c. Fill out each required field. Select API User (system) for the security level.

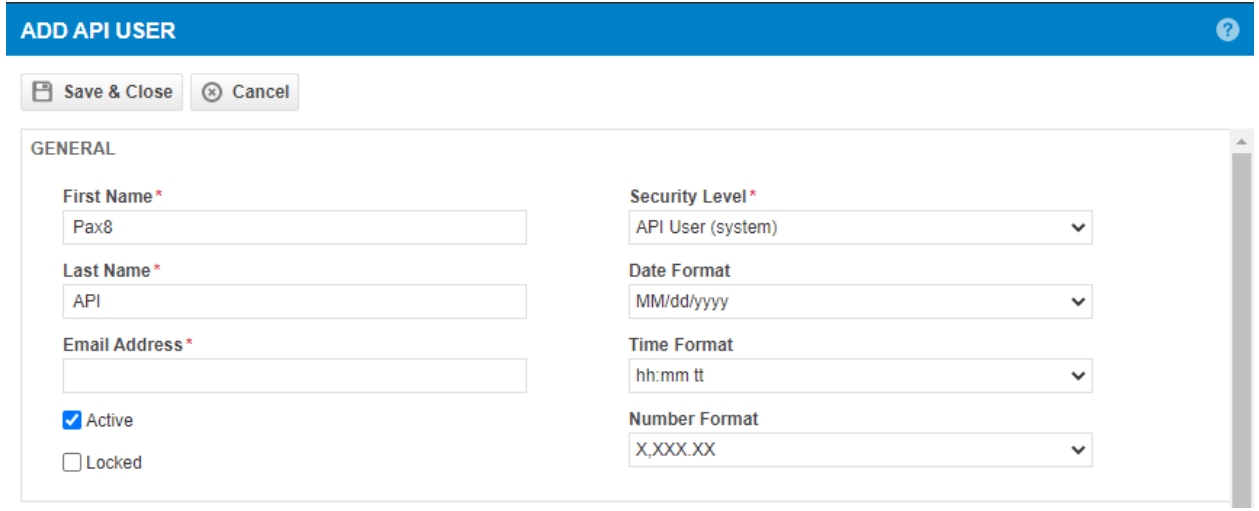

# **Overview & User Guide**

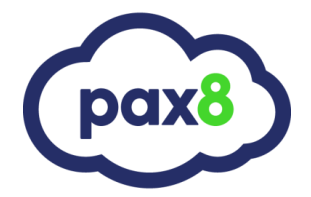

d. You can input your own custom Username and Password or click to Generate Key and Generate Secret. Save a copy of these credentials. Once you save and close you will not be able to retrieve these again without generating new ones.

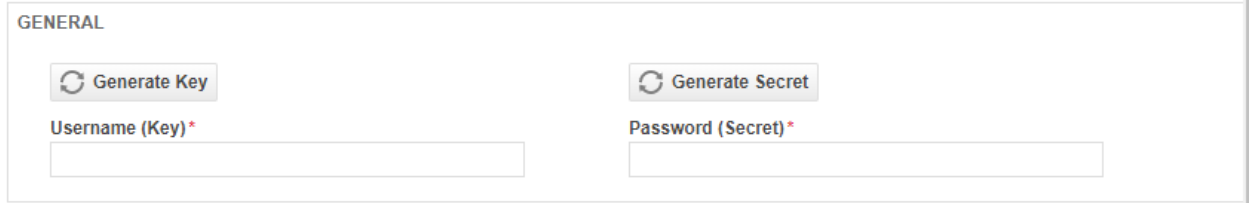

e. Set the API Tracking Identifier. Select Pax8 – Cloud Distributor from the Integration Vendor dropdown.

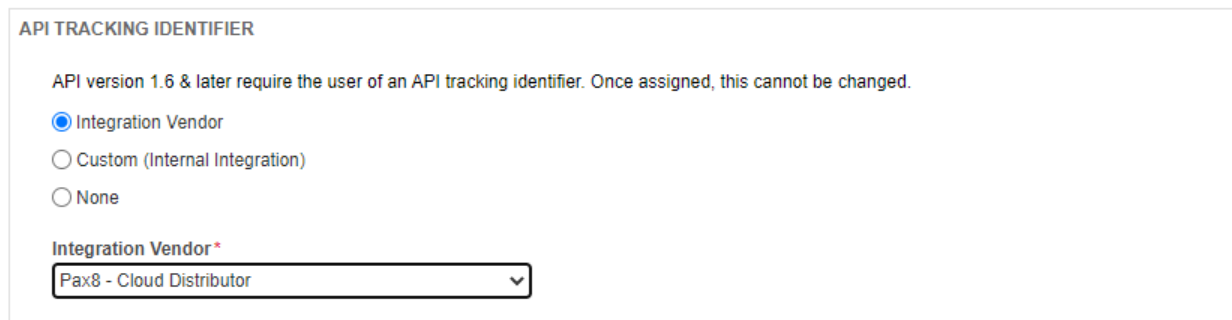

f. After all required fields have been filled and you have copied the username and password, click Save & Close at the top of the window.

5. Now you can plug these credentials into the respective fields back in the Pax8 Platform. You will get a success message once the connection is created.

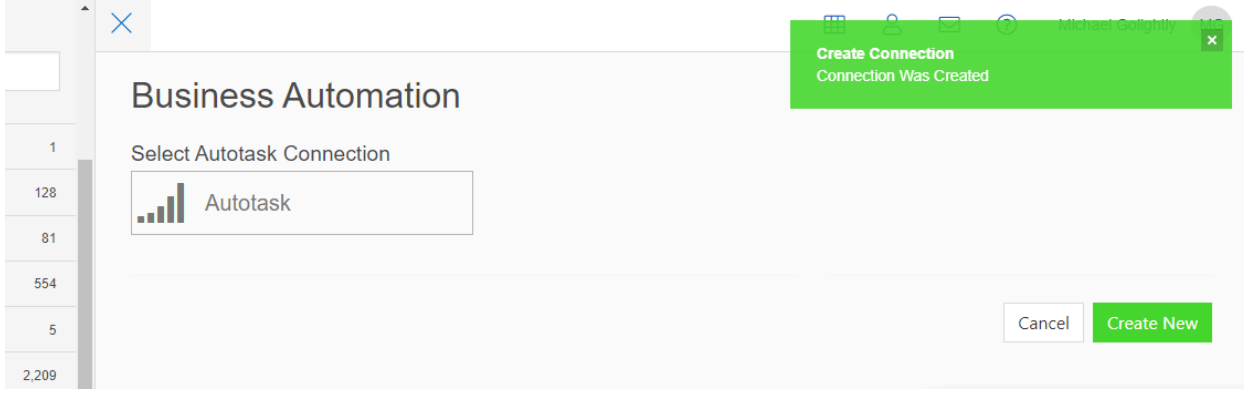

### **Overview & User Guide**

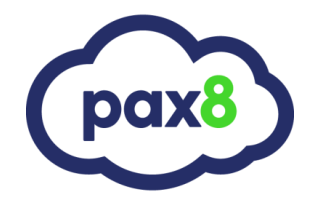

6. On this page you can bind Pax8 companies to Autotask Companies, Import Autotask companies to Pax8, Bind Pax8 Products to Autotask Services, and Export Pax8 Products as new services to Autotask:

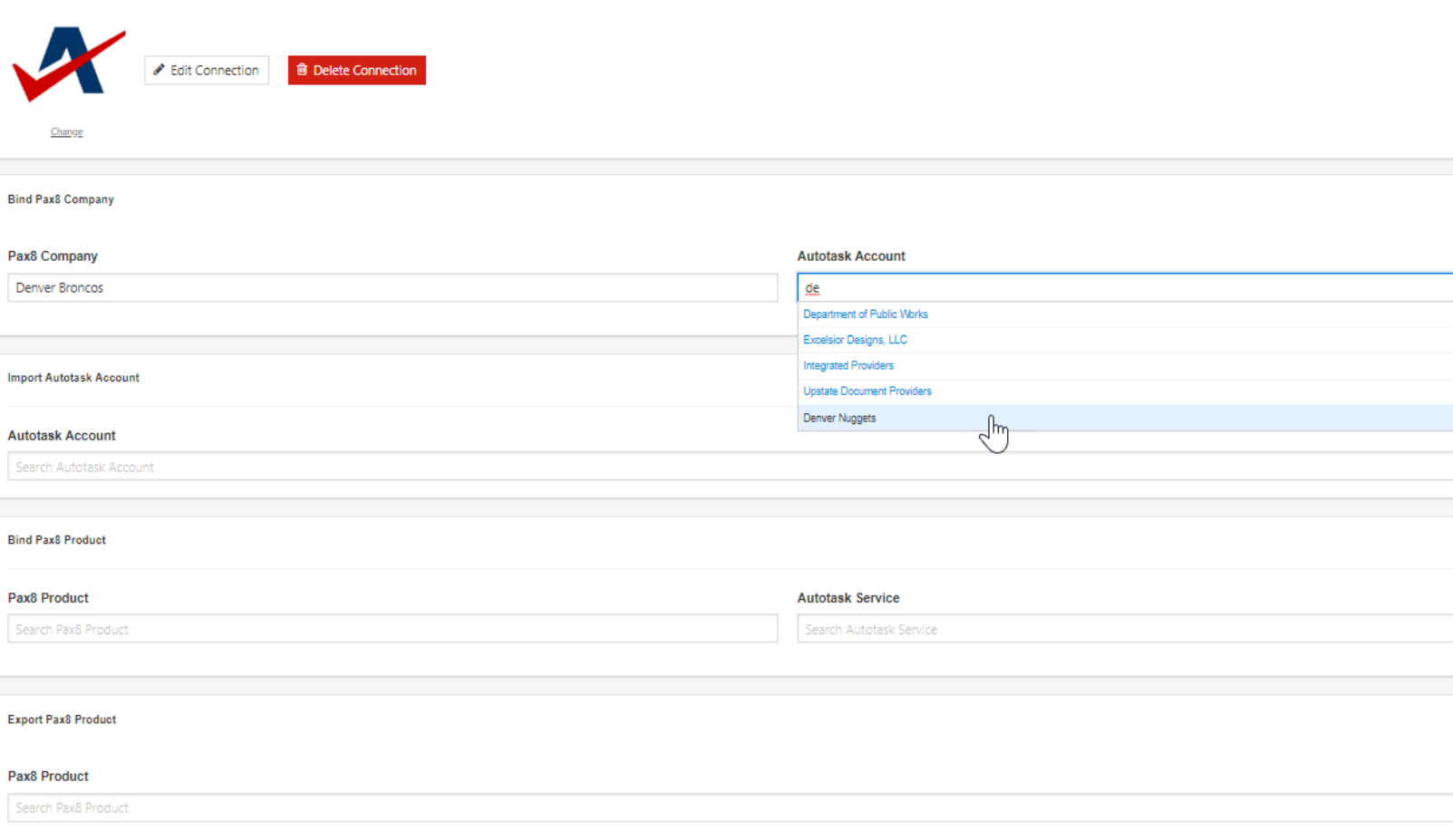

\* all accounts and services must have a 1:1 bind established between Pax8 and Autotask. This will allow you to push the correct service to the correct contracts when syncing later.  $*$ 

# **Overview & User Guide**

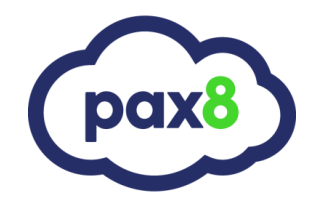

7. You will also have an import company tab under the company's section now by clicking 'Import via BAT':

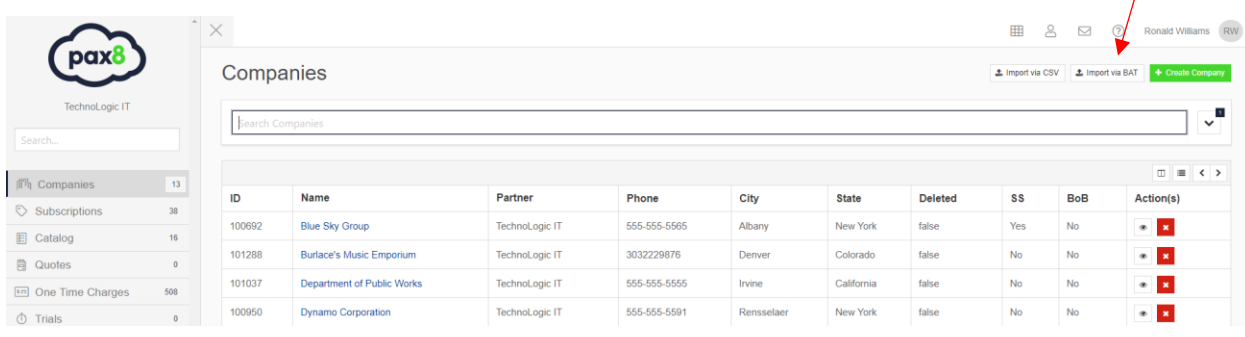

a. Search for an Autotask company and click Import Company

Select vendor you would like to import your company from

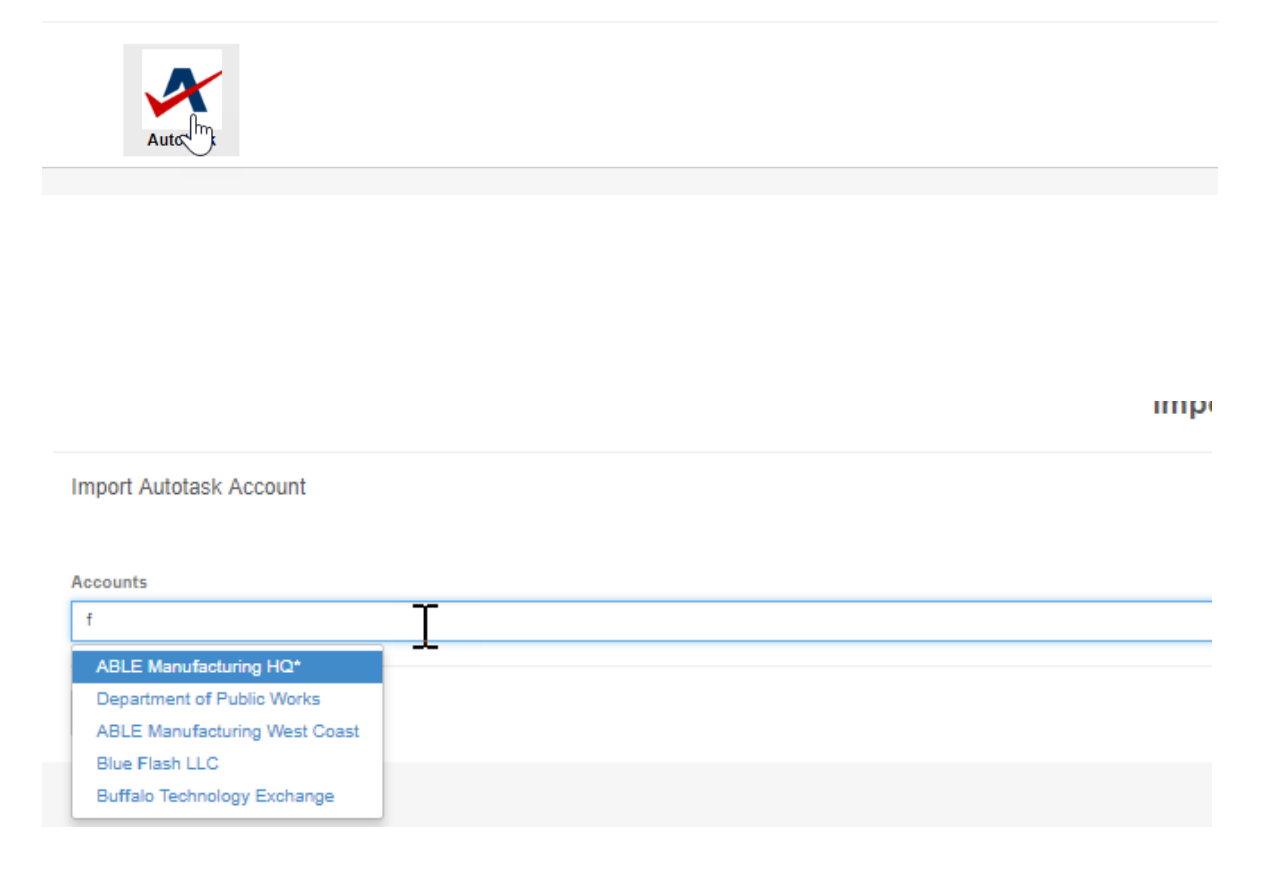

# **Overview & User Guide**

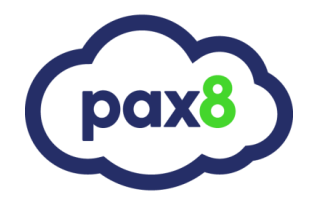

b. The companies contact info will be prepopulated as it exists in Autotask.

#### **Create New Pax8 Company**

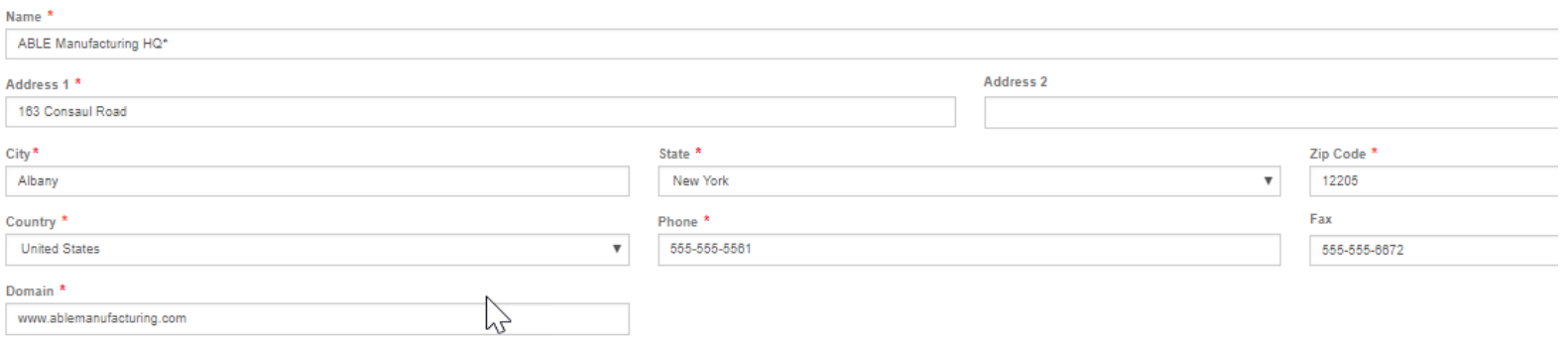

c. The contact below is internal to your company. If you have already created a contact then you can click use existing contact:

#### **Primary Contact for Pax8 Related Communications**

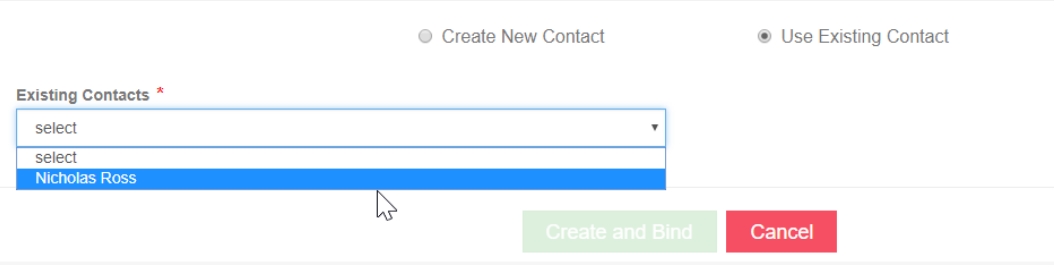

d. Click Create and Bind. You will get a success message and will be able to see the company in the Pax8 Platform after you refresh the page

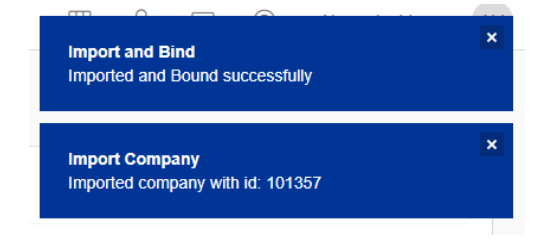

# **Overview & User Guide**

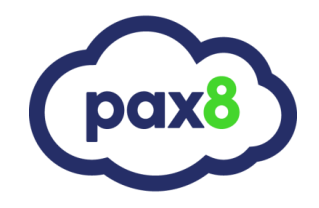

8. When you go to any subscription you can view subscription history and sync over to Autotask

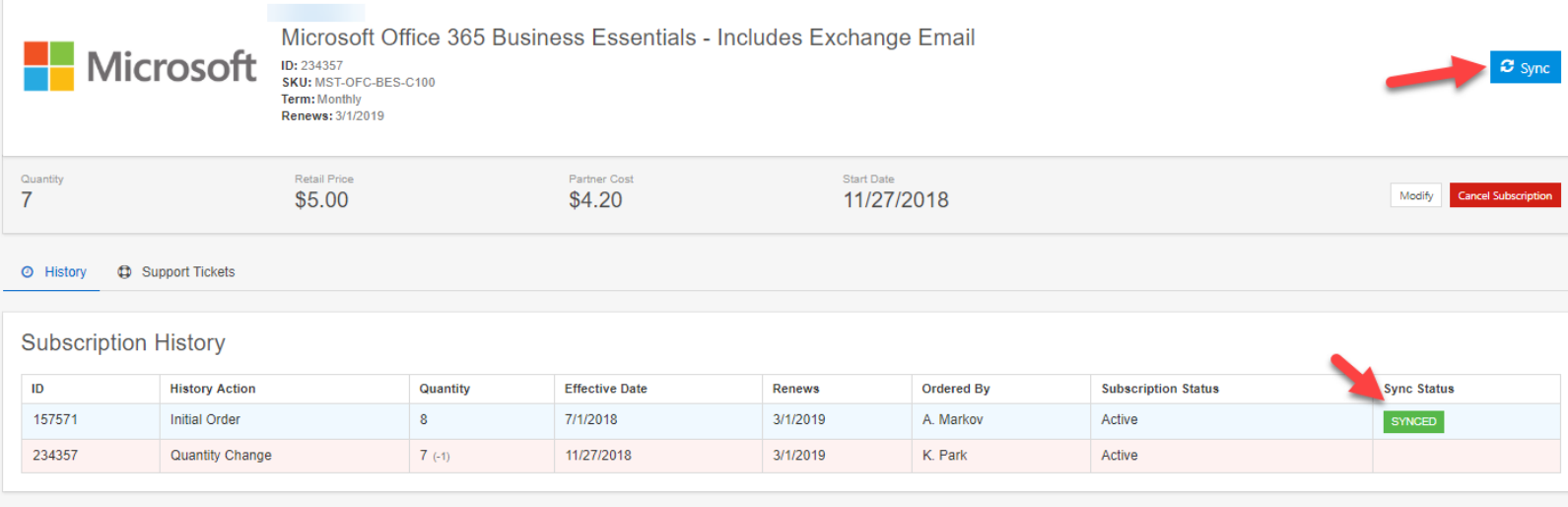

9. When you click on Sync, you will go through a binding process to match everything with Autotask. You will be prompted to establish account and service binds if it has not already been done. It will skip over steps that have already been done:

a. First is asking for our company name in Autotask:

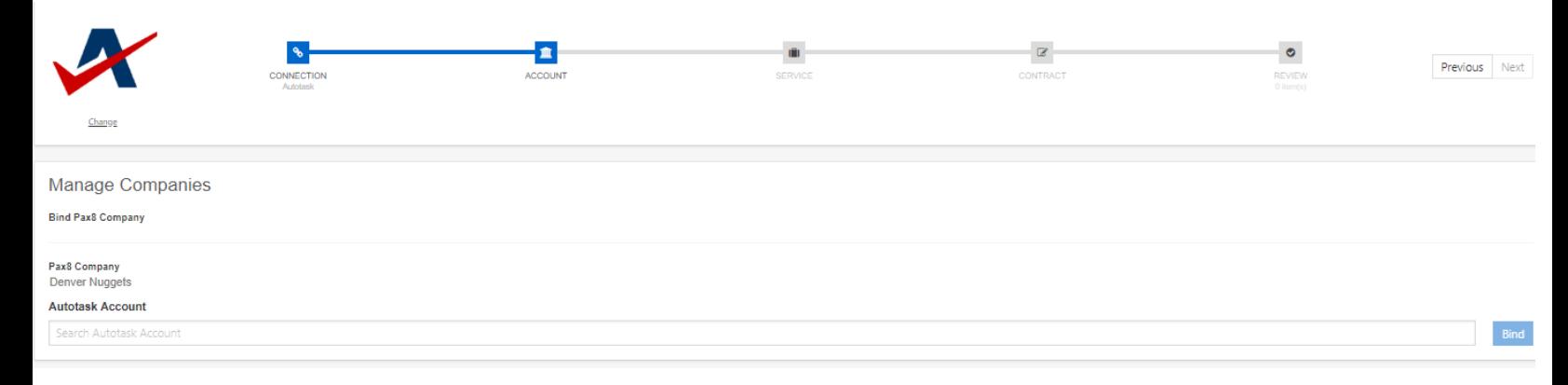

# **Overview & User Guide**

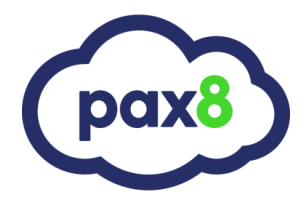

b. Next, we bind a Pax8 product to an Autotask service. If you do not have the service, you can export our product as a new service in AT:

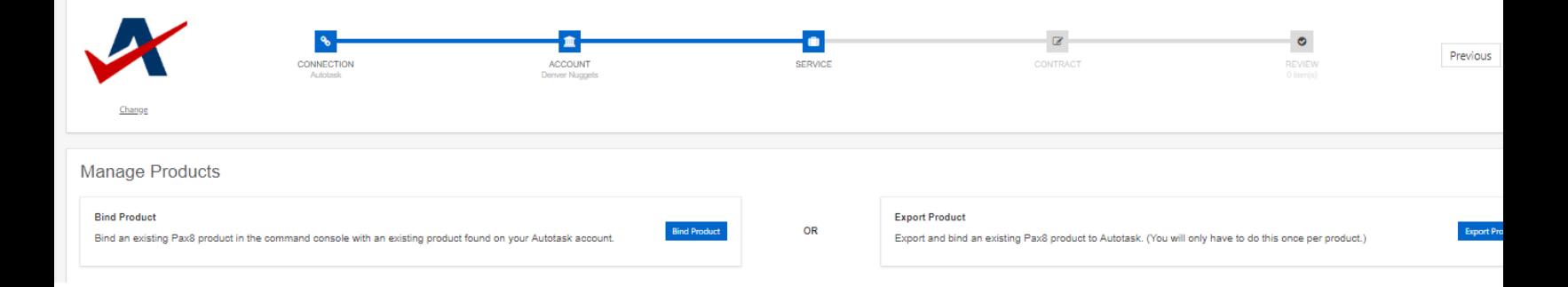

c. Step 4 is selecting the contract we are writing to. All active contracts with matching term are available from the dropdown:

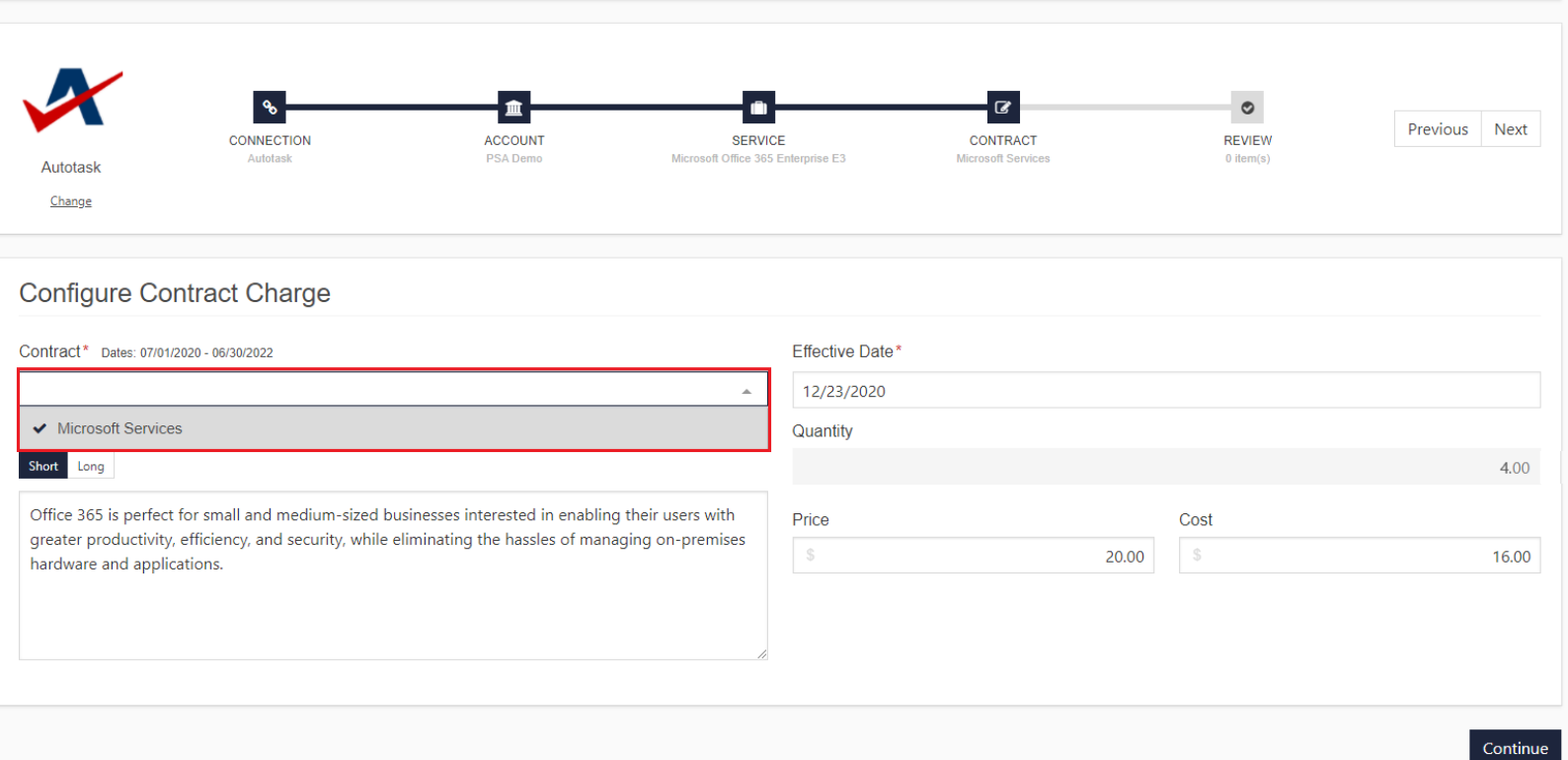

# **Overview & User Guide**

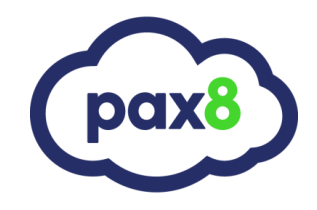

d. The final page is a summary of what we are writing over. After confirming sync, you will get a success message and the line items will be written in the services section of your contract

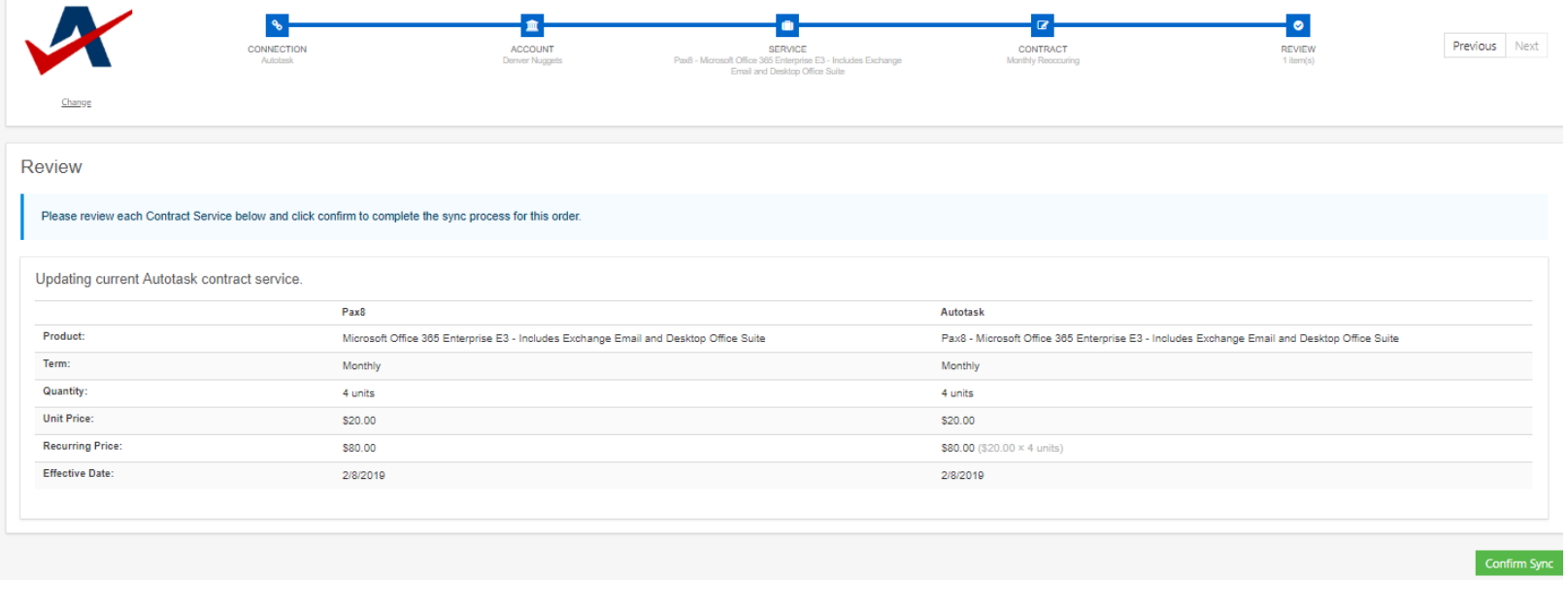

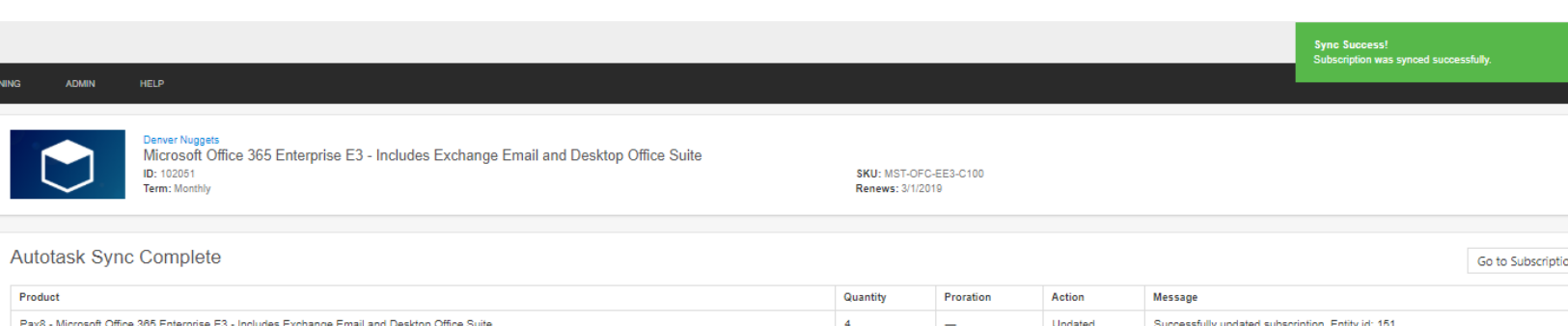

102047

**Initial Order** 

## **Overview & User Guide**

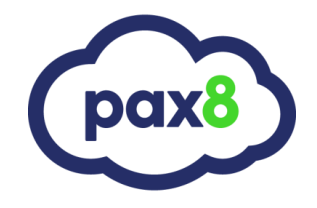

10. When incrementing seats, you can modify seat counts in a one-step checkout:

#### a. Go to the subscription and click modify, update seats, and agree to terms and conditions:

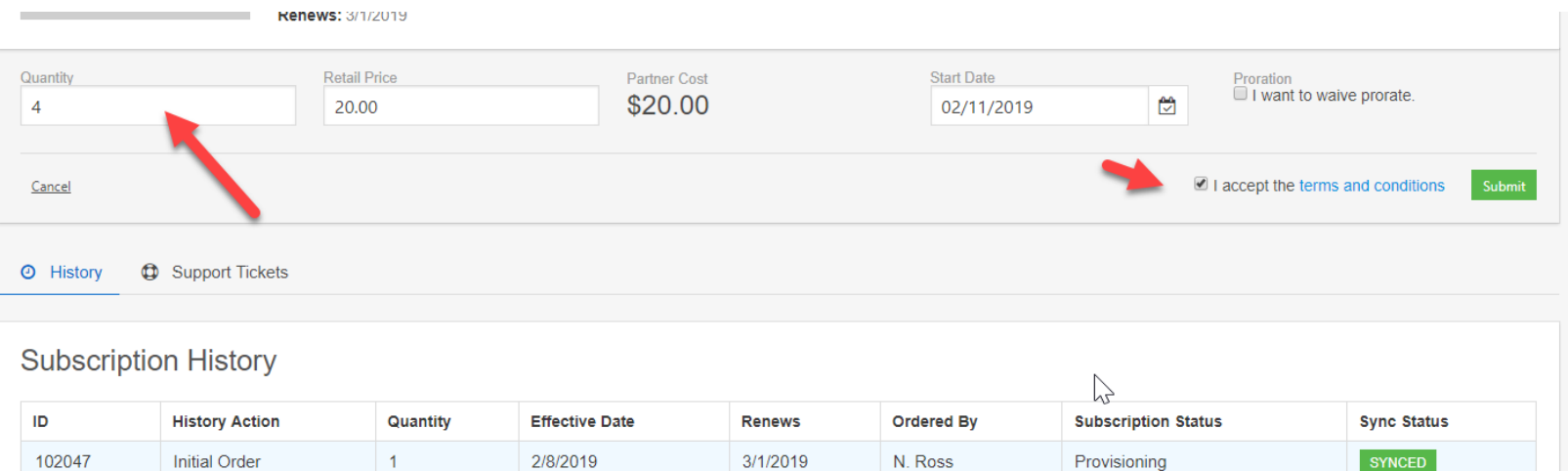

3/1/2019

N. Ross

Provisioning

#### b. You are immediately prompted to Sync to AT

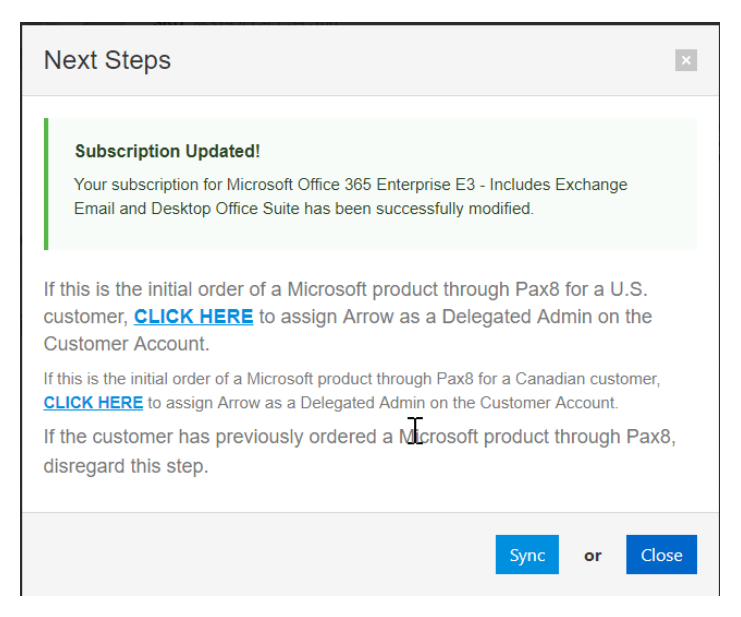

# **Overview & User Guide**

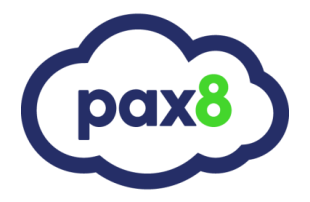

c. Now you are simply asked to update your Service in AT to the new quantity. This will update your quantity on your contract

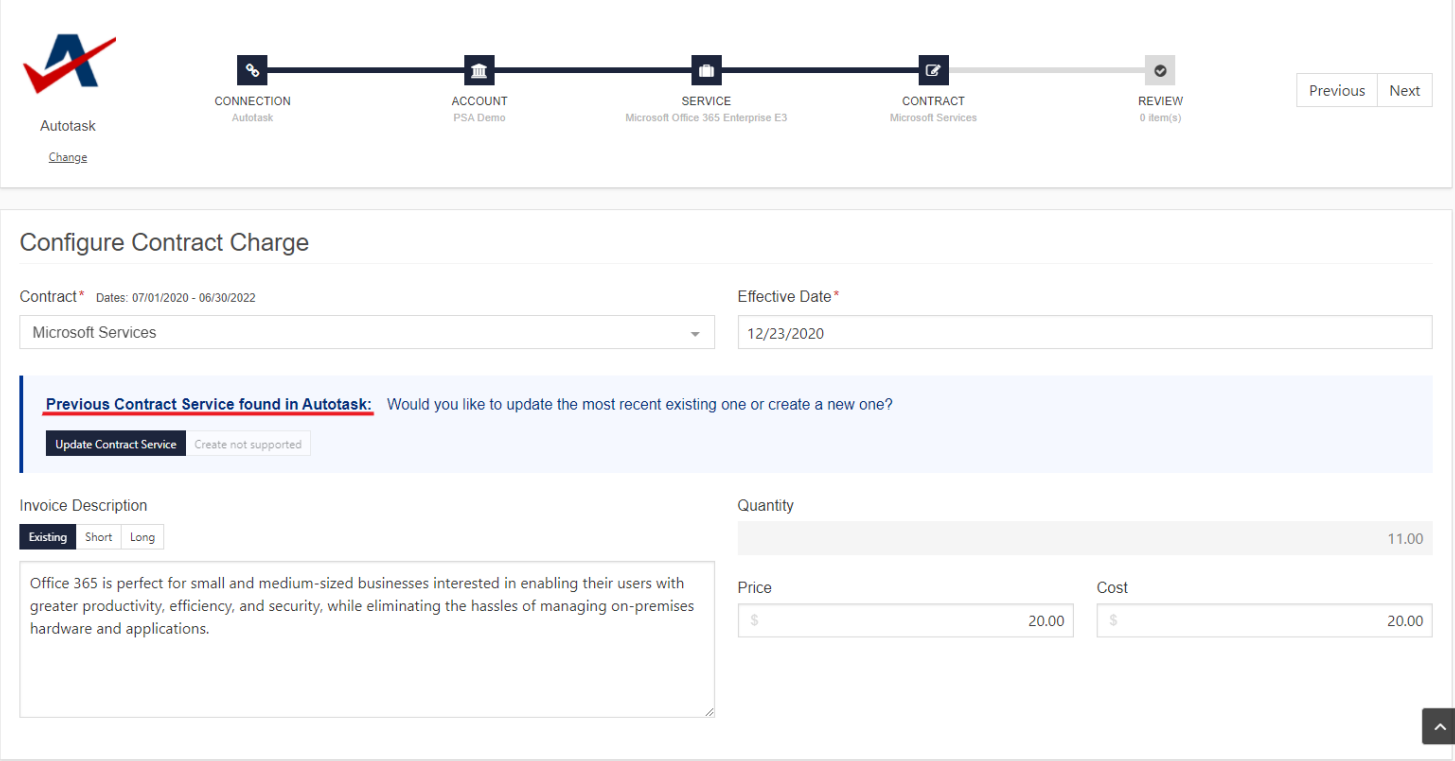

# **Overview & User Guide**

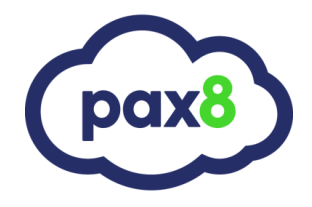

10. Lastly, we have created an "Unsynced Subscriptions" Tab so you can additionally audit any subscriptions that have not been synced with your Agreements. You can view, sync, or ignore the subscriptions"

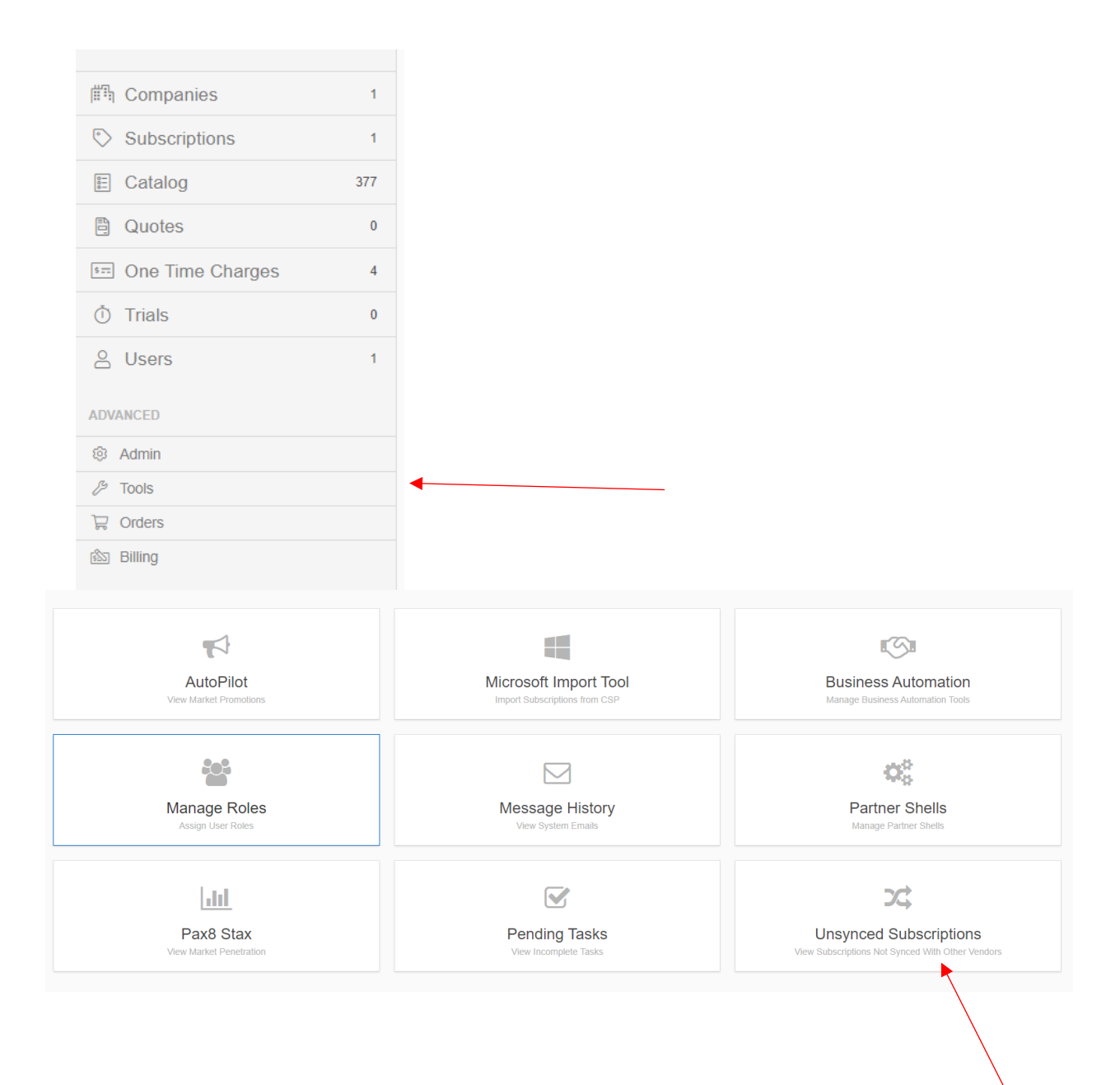